# LTE Fixed Wireless Quick Start Guide

### Welcome!

Rock Island's LTE Fixed Wireless Internet service is designed to serve San Juan County for years to come. Rock Island has built this network using nation-leading wireless technology and is broadcasting signal in private spectrum to protect the quality and longevity of this network. It's a new era in San Juan County, and you are about to join the movement toward better connectivity, better productivity and a more thriving community. Thank you for playing a part. Enjoy your connection!

### Enjoy your first month FREE!

We want you to feel good about your new wireless Internet service, and to know that it's the right fit before committing to our terms of service (available at www.rockisland.com/legal).

Therefore, we offer your first month of service on us\*. This means that we will set up your billing account the day you take home an LTE modem but you won't see any charges until 30 days after your service start date. The first month is completely free! When you receive your first invoice, it will include the one-time setup fee of \$50 and first month's service at \$75. No data caps. No added taxes. Easy!

<sup>\*</sup>Credit card, debit card, or ACH billing information required at service start date. Auto pay not required. Cancellation within 30 days of activation waives all charges, including activation fee.

If service is cancelled after 30 days, customer will be billed for one month's service, including activation fee. One Month Free offer is for new customers only.

## **Package Contents**

- AirConnect BEC 8110 5G NR/LTE Dual Mode Indoor Router x 1
- This Quick Start Guide x 1
- RJ-45 Ethernet Cable x 1
- DC Power Adapter x 1

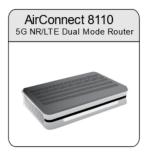

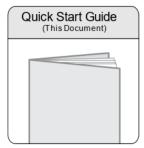

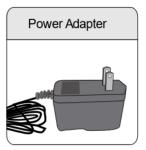

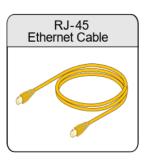

NOTE: ALL IMAGES SHOWN ARE FOR ILLUSTRATION PURPOSE ONLY. PACKAGE CONTENTS MAY DIFFER FROM ACTUAL PRODUCTS.

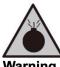

- Do not use the router in high humidity or at high temperature.
- Do not use the same power source for the router as other equipment.
- Do not open or repair the case yourself. If the router is too hot, turn off the power immediately and have it repaired at a qualified service center.
- Avoid using this product and all accessories outdoors.

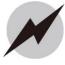

- **Attention**
- Place the router on a stable surface.
- Only use the power adapter that comes with the package. Using a different voltage rating power adapter may damage the router.

### Hardware Installation

- 1. Connecting the 6 LTE and WiFi antennas
  - a. The LTE antennas are the larger, paddle-shaped antennas. Attach these to the connectors on the side of the router, one closer to the front panel lights and the other closer to the back of the router.
  - b. The WiFi antennas are round. Attach these to the connectors in the middle, between the LTE antennas.

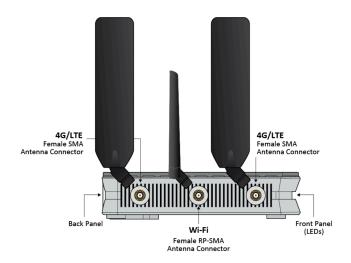

### 2. Connecting the Supplied DC Power Adaptor

# 1. Power Connection Plug in the supplied power adapter to the wall jack and the other side to the device. Power ON the 8110 by pressing the Power On/Off button.

### Connecting to the Internet

About five minutes after turning the router on, the Internet light (located furthest to the right on the front LED panel) will turn green, indicating that you are ready to connect to the internet!

- 1. Connecting wirelessly
  - On your computer, phone, or tablet, access the WiFi settings and look for two new available networks with names that start with "BEC".
    - The network with a name that ends with the last three characters of your MAC address is the 2.4GHz network. The one that matches 2 of the last 3 characters is the 5GHz network
      - For example, LTE router with MAC address 600347ABCABC will have these networks:
        - BECABC this is 2.4GHz
        - BECABD this is 5GHz
    - The 2.4GHz network will propagate further. It is good for your smart home devices, printers, and older devices, and those further away from the router.
    - The 5GHz network doesn't go as far, but provides much higher speeds. Great for newer devices and those that you use for streaming, web surfing, and other activities that require more speed.
  - Select a wifi network, and enter the 8 digit default password when prompted (it's on a sticker in the box)
  - Please note that the password is case sensitive (all caps).

### 2. Using a LAN (Ethernet) Connection

 Connect the supplied Ethernet cable to one of the Ethernet ports, and the other side to the PC's Ethernet interface (or Ethernet adapter if using a laptop)

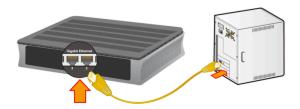

### **Modifying Your Router Settings**

You can change your WiFi name and password, along with other connection settings by visiting the router admin page.

To do this, open a web browser and type this URL into your address bar:

### http://192.168.1.254

User name: user Password: user

Once you're logged in, look for a series of drop-down menus on the left of the screen. First, select Configuration. Then, Interface Setup. Finally, choose Wireless.

- Note that you'll need to change both the Wireless 2.5GHz name/password as well as that of the 5GHz (yellow and green arrows below):
- You may give both networks the same name if you prefer; your devices will pick the one that suits them best.

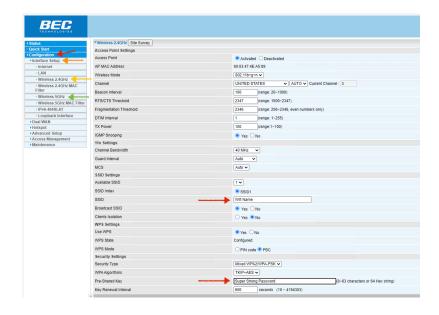

### One last crucial step- scroll down!

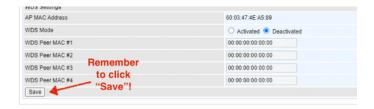

### **Front Panel LEDs**

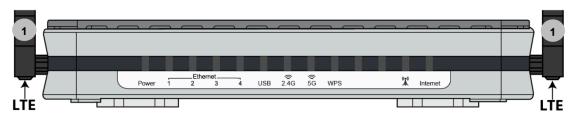

| PORT |                           | MEANING                                                                    |
|------|---------------------------|----------------------------------------------------------------------------|
| 1    | LTE Antenna<br>Connectors | Screw the supplied LTE antennas onto the antenna connectors on both sides. |

| LED                              | STATUS                        | DESCRIPTION                                                       |
|----------------------------------|-------------------------------|-------------------------------------------------------------------|
| _ (l)                            | Green                         | System is up and ready                                            |
| Power U                          | Red                           | Boot failure                                                      |
|                                  | Green                         | Transmission speed is at Gigabit speed (1000Mbps)                 |
| Ethernet Port<br>LAN 1 - 4       | Orange                        | Transmission speed is at 10/100Mbps                               |
|                                  | Blinking                      | Data being transmitted/received                                   |
| USB                              | Green                         | Connecting to hard drive for storage or file sharing, etc.        |
| Wi-Fi 🤶                          | Green                         | Wireless connection to 2.4GHz or 5GHz network is established      |
| 2.4GHz / 5GHz                    | Blinking                      | Data being transmitted / received                                 |
| WPS                              | Green                         | Wireless device(s) being connected successfully via WPS mode      |
| W 5                              | Blinking                      | WPS is enabled and trying to establish a WPS connection           |
|                                  | Green                         | RSSI greater than -69 dBm. Excellent signal condition             |
| ((( <b>•</b> •1))                | Green<br>Flashing<br>Quickly  | RSSI from -81 to -69 dBm. Good signal condition                   |
| LTE (Received                    | Orange<br>Flashing<br>Quickly | RSSI from -99 to -81 dBm. Fair signal condition                   |
| Signal<br>Strength<br>Indicator) | Orange<br>Flashing<br>Slowly  | RSSI less than -99 dBm. Poor signal condition                     |
|                                  | Orange                        | No signal and the 4G_LTE module is in service                     |
|                                  | Off                           | No LTE module or LTE module fails                                 |
|                                  | Green                         | WAN IP is received, and traffic is passing thru the device        |
| Internet                         | Red                           | Cannot get a WAN/public IP address                                |
|                                  | Off                           | The device is either in bridged mode or WAN connection not ready. |

### **Rear Panel Connectors**`

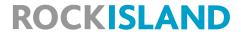

BEC AirConnect 8110 5G NR/LTE Dual Mode Indoor Router

# **Rear Panel – Ports / Connectors**

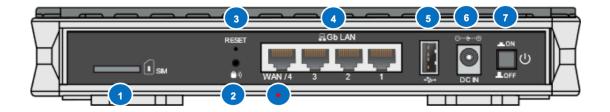

| PORT     |                                    | MEANING                                                                                                    |
|----------|------------------------------------|----------------------------------------------------------------------------------------------------|
| 1<br>SIM | SIM Card Slot                      | Insert the mini SIM card (2FF) with the gold contact facing down Push the mini SIM card (2FF) inwards to eject it                                                                                                    |
| ²<br>(1) | WPS &<br>Wireless<br>On/Off        | By controlling the pressing time, users can achieve two different effects:  (1) WPS*: Press &hold the button for less than 6 seconds to trigger WPS function.  (2) Wireless ON/OFF button: Press & hold the button for more than 6 seconds to enable or disable the wireless.  * Refer to the WPS section in the User Manual for more details.                                          |
| 3        | Reset                              | After the device is powered on, press it <b>6 seconds or above</b> : to restore to factory default settings (this is used when you cannot login to the router, e.g. forgot your password)                                                                                                    |
| 4        | Gigabit<br>LAN Ethernet<br>(1 - 4) | Connect a UTP Ethernet cable (Cat-5 or Cat-5e) to one of the four LAN ports when connecting to a PC or an office/home network of 10Mbps /100Mbps /1000Mbps  * Ethernet WAN/4 Connect to Fiber/ Cable/ xDSL Modem with a RJ-45 cable, for broadband connectivity Note: LAN 4 automatically becomes an ethernet WAN port when the ETH WAN internet interface is being selected in the GUI |
| 5        | USB                                | Mainly for storage and file sharing                                                                                                    |
| 6        | DC Power<br>Jack                   | Connect the supplied Power Adapter to this jack                                                                                                    |
| 7        | Power<br>ON/OFF                    | Power ON/OFF switch                                                                                                    |

### **Troubleshooting**

1. None of the LEDs are on when you turn on the router:

Check the connection between the power adapter and the router. Also confirm that you're using a functional power outlet. If the error persists, you may have a hardware problem. In this case you should contact our technical support.

2. You have forgotten your WiFi password:

Connect computer to router via ethernet and follow directions on page 5 of this guide to access your wifi settings.

3. Computer connected via ethernet but not able to connect to internet:

Check the Ethernet LEDs on the front panel. The LED should be on for a port that has a PC connected. If it is off, check the cables between your router and the PC.

4. Slow speed or network drops:

Check to see if any devices are doing big updates or downloads. If so, test speed again once that activity is complete (speedtest.net or on our website at rockisland.speedtestcustom.com).

Try rebooting your router.

If the problem persists, please give us a call during business hours for troubleshooting.

### Free Customer Support

Don't forget we have a free customer support line if you need any assistance after you begin service. Our support staff is available 24/7 to assist you. Simply dial 360-378-5884 and press option 1.

### **General Warnings**

- Do not use the router in high humidity or high temperatures (or outside)
- Do not use the same power source for the router as other equipment
- Do not open or repair the case yourself. If the router is too hot, turn off the power immediately and have it repaired at a qualified service center
- Only use the power adapter that comes with the package. Using a different voltage rating power adaptor may damage the router
- Place the router on a stable surface.